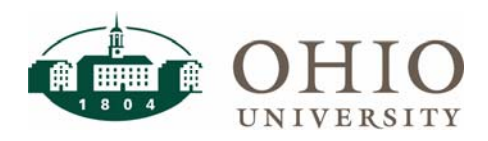

Title:

**BobcatBUY Fundamentals User Guide** 

Date Modified: 10/25/2018

Purpose: The purpose of this document is to assist employees tasked with procuring goods and/or services using BobcatBUY. Press the CTRL key on your keyboard and click the desired topic in the Table of Contents below, to be directed to that section in this document.

For Questions Contact: Finance Customer Care Center, 740-597-6446, financecustomercare@ohio.edu

# Table of Contents

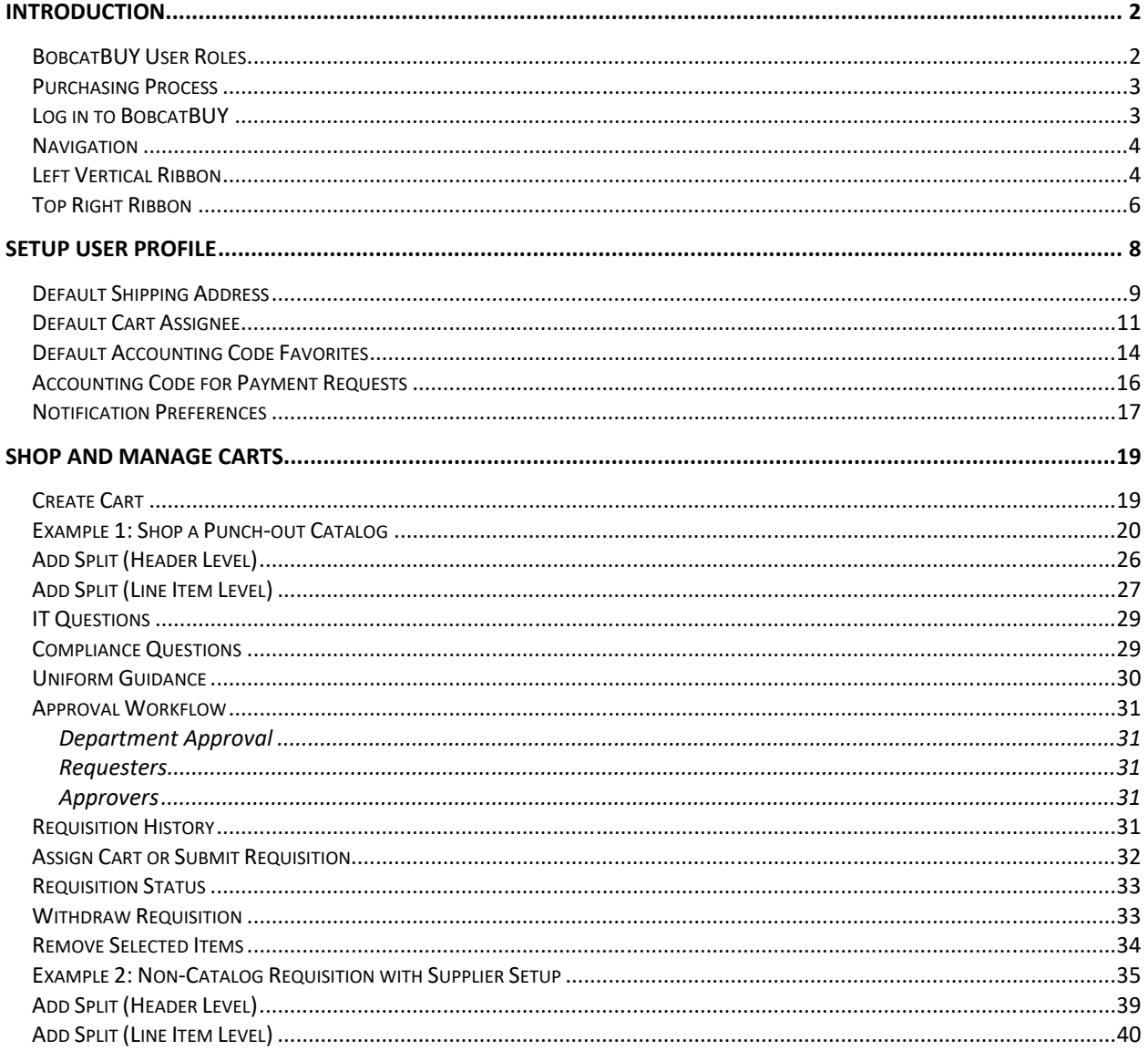

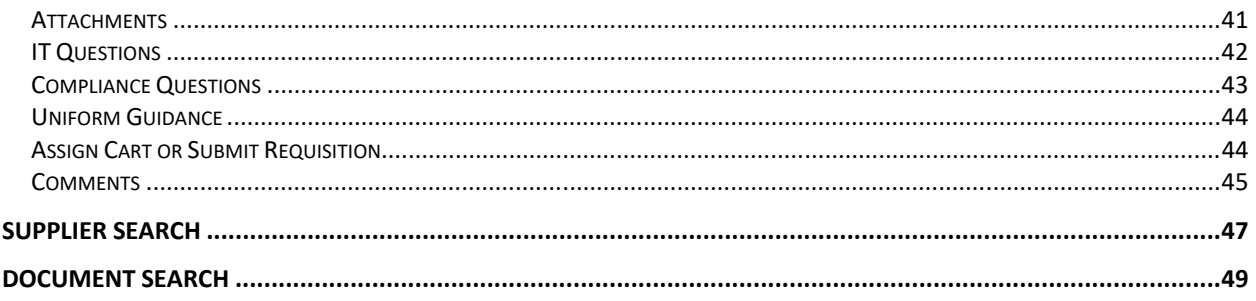

# **INTRODUCTION**

BobcatBUY is the application used by Ohio University to automate eProcurement and payments to maximize savings and increase productivity. Data from this system is used to negotiate discounts and decrease the number of PCard purchases. The University assigns roles to BobcatBUY users. As a result, BobcatBUY's workflow automatically routes purchase requests to the appropriate staff for review and approval. This allows planning units and Finance to monitor funds being spent.

## **BobcatBUY User Roles**

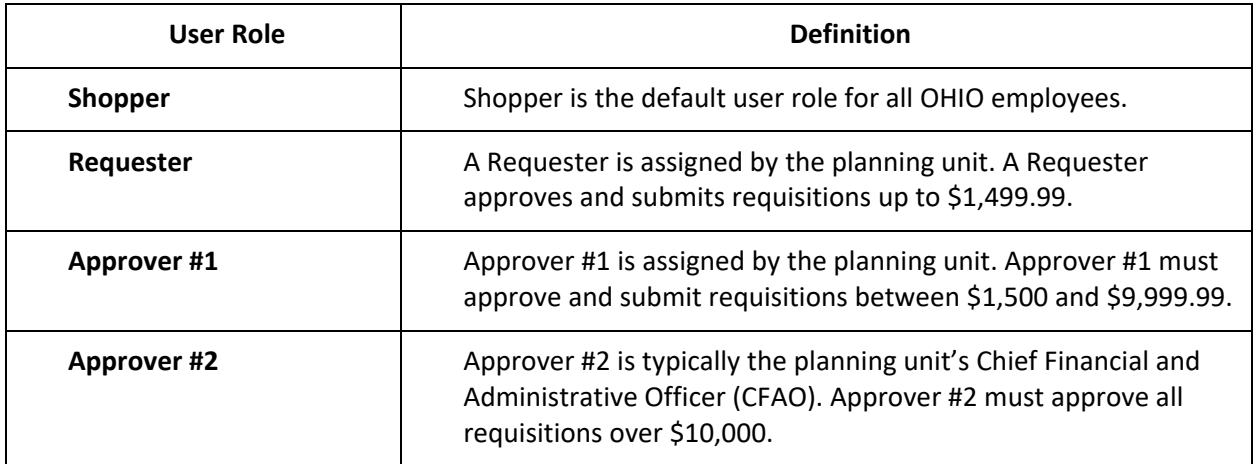

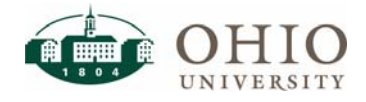

## **Purchasing Process**

BobcatBUY's workflow will route a requisition to the appropriate OHIO staff person for any necessary functional reviews.

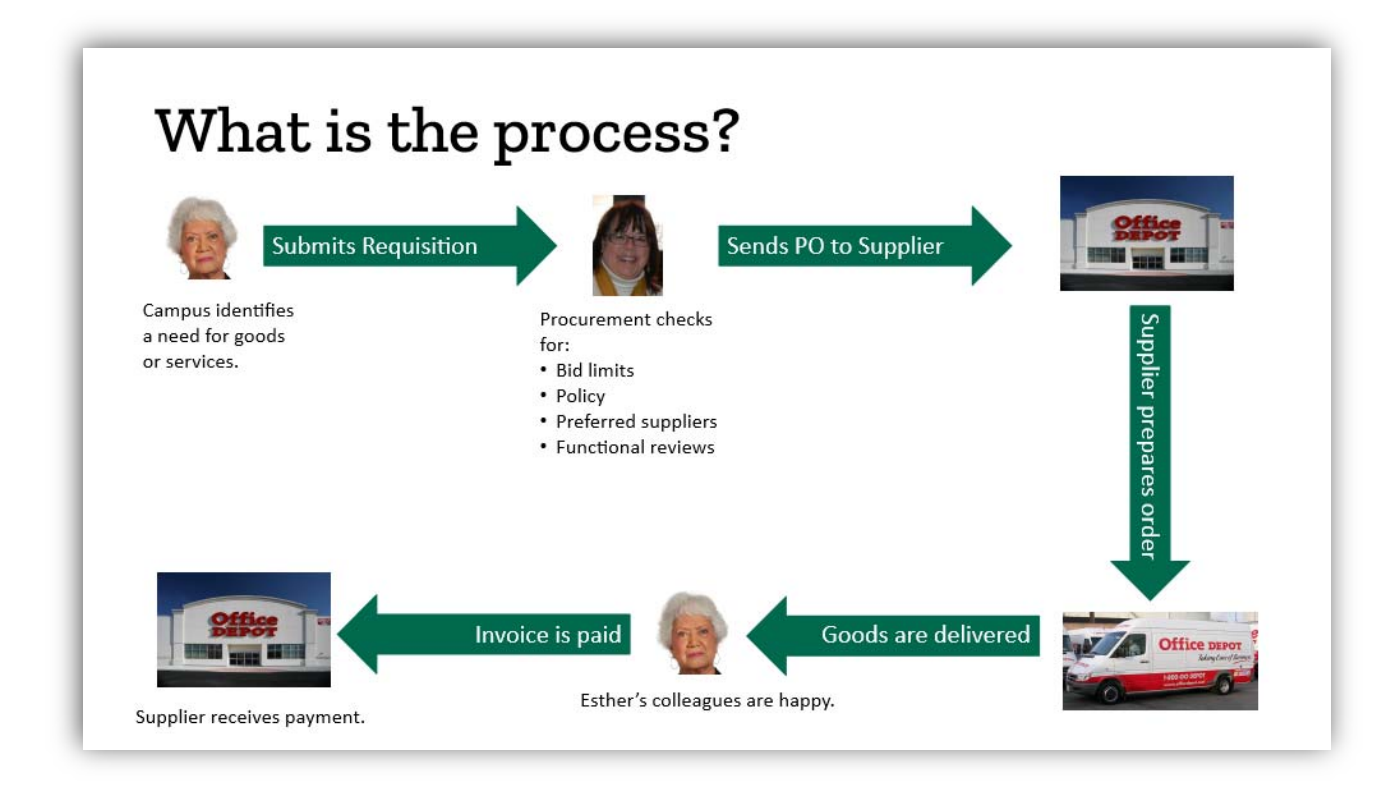

## **Log in to BobcatBUY**

Mozilla Firefox is the recommended web browser for BobcatBUY. **NOTE:** Please allow pop‐ups.

1. To access BobcatBUY, from the Finance website, click the **BobcatBUY** icon.

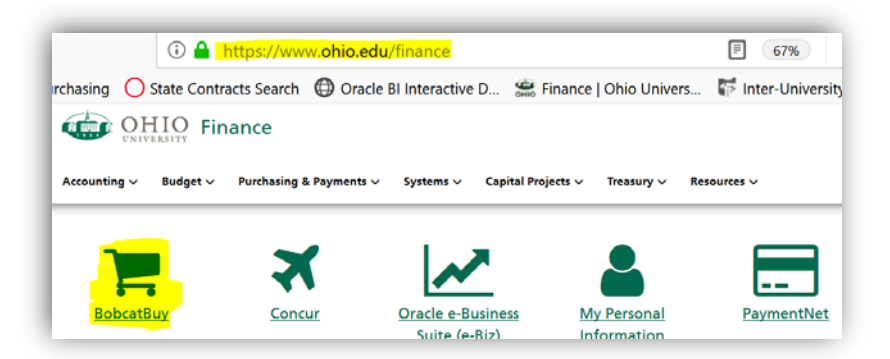

- 2. Login with your **OHIO ID** and **Password**.
- 3. Complete *DUO Multi‐factor authentication*.

Option 2:

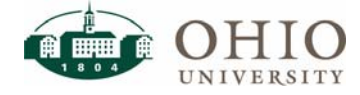

1. Alternatively, visit **OHIO's home page**, click **Faculty/Staff**, and click the **BobcatBUY** button (on the left).

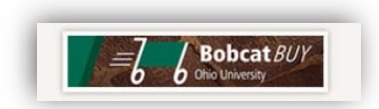

- 2. Login with your **OHIO ID** and **Password**.
- 3. Complete *DUO Multi‐factor authentication*.

### **Navigation**

BobcatBUY's main page provides important information and announcements under the News Flash section. You may navigate using the left vertical ribbon or the top right ribbon. Under the **Preferred Suppliers** section, you will find all of the supplier catalogs that are available. The supplier's logo is shown along with subtext that describes the category of items the supplier offers. Also available on BobcatBUY's main page is the link to **Non‐catalog Item** order form.

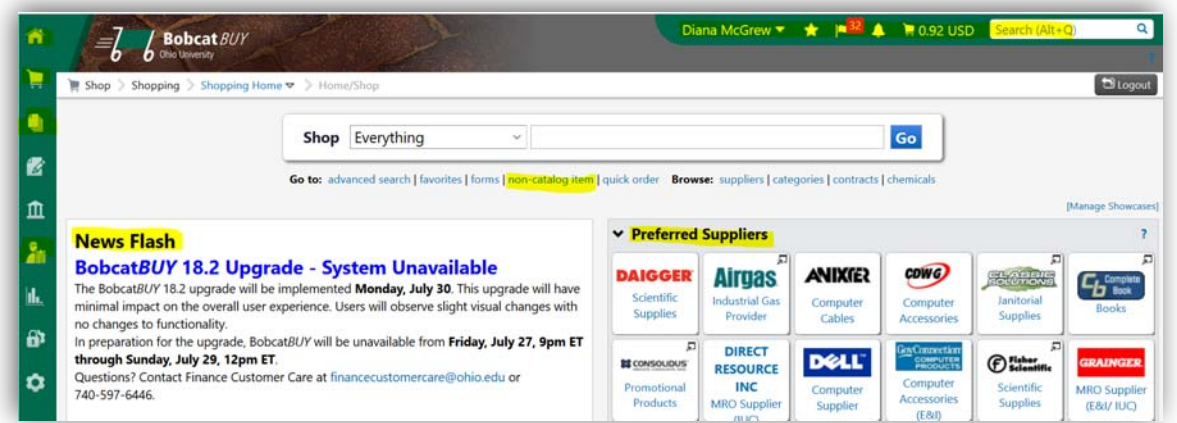

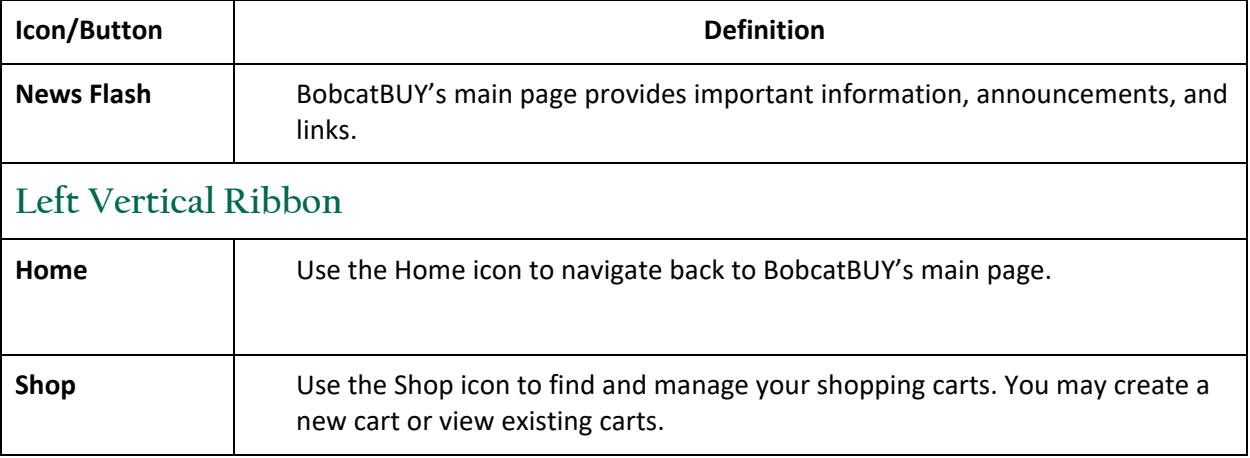

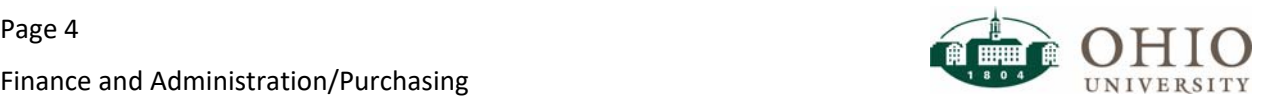

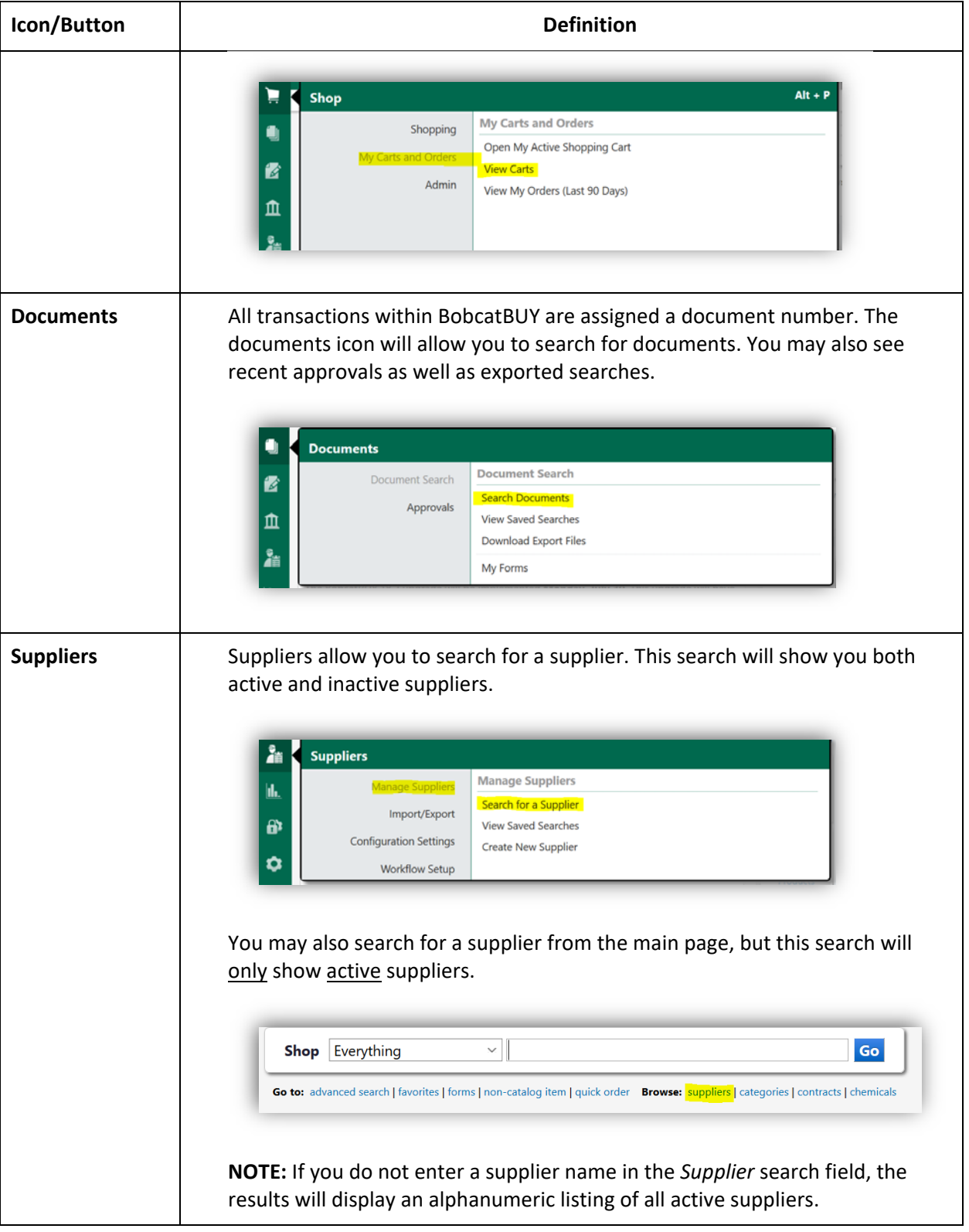

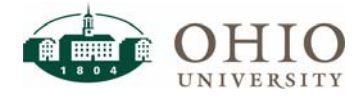

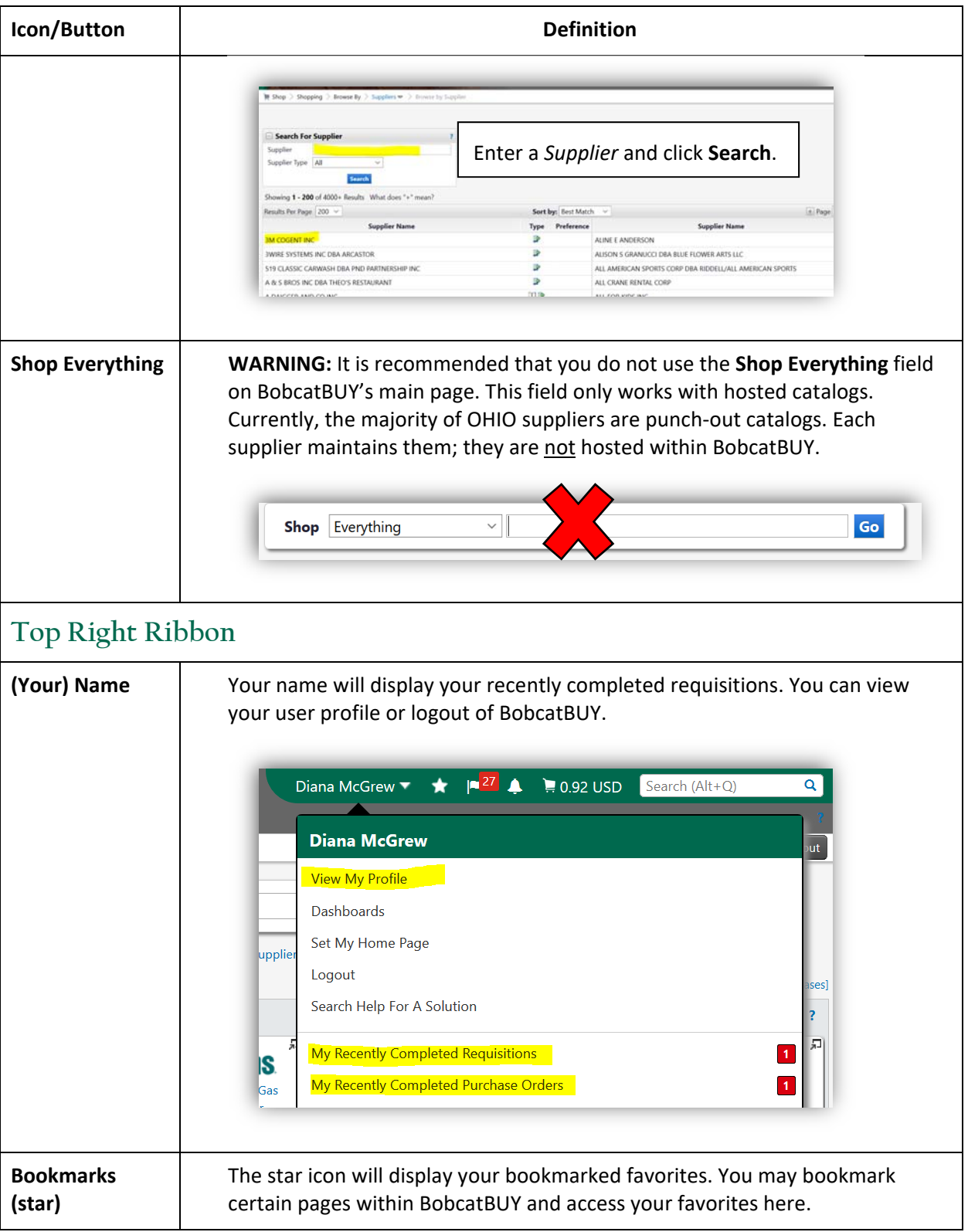

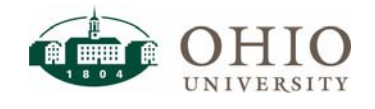

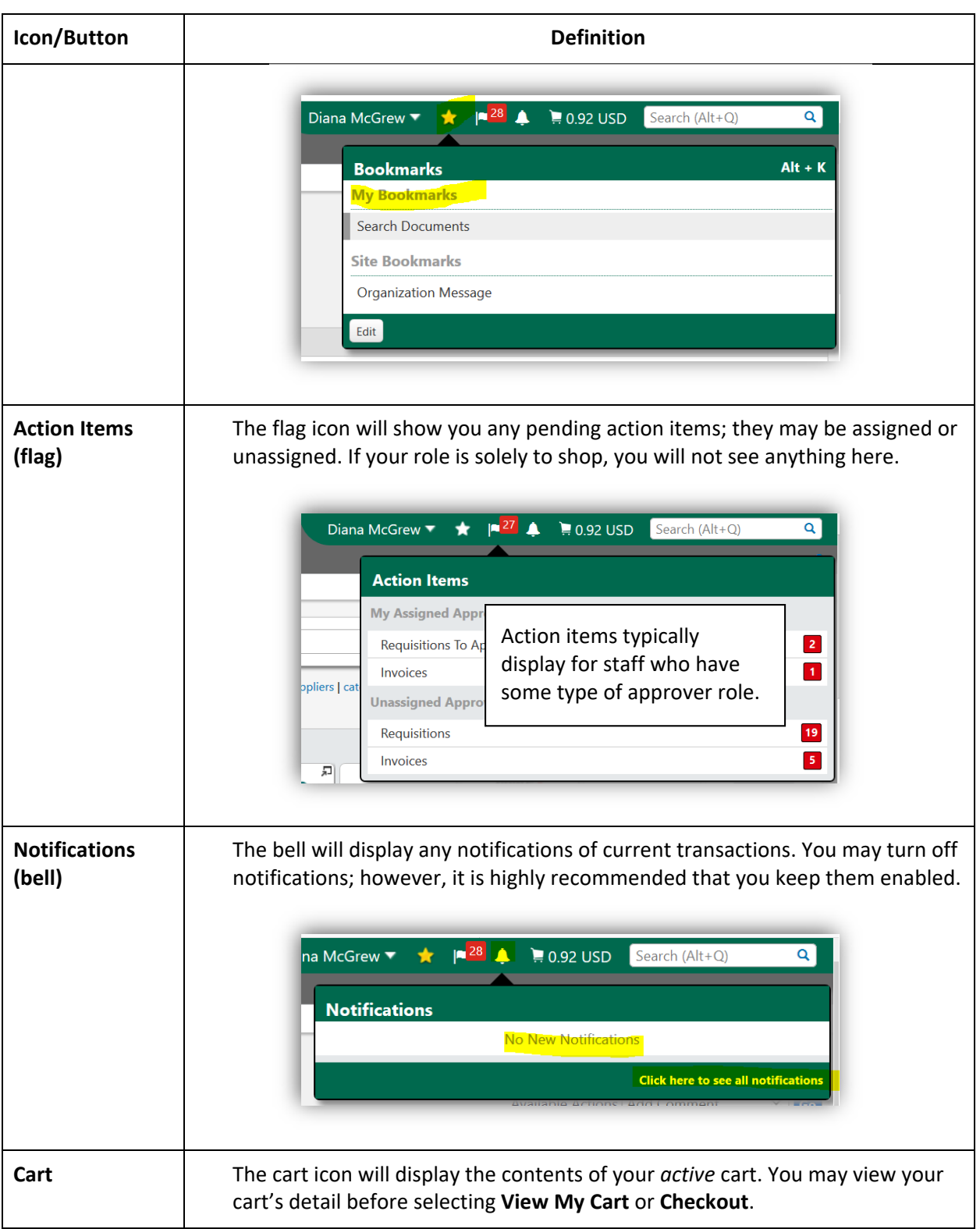

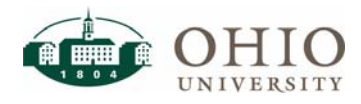

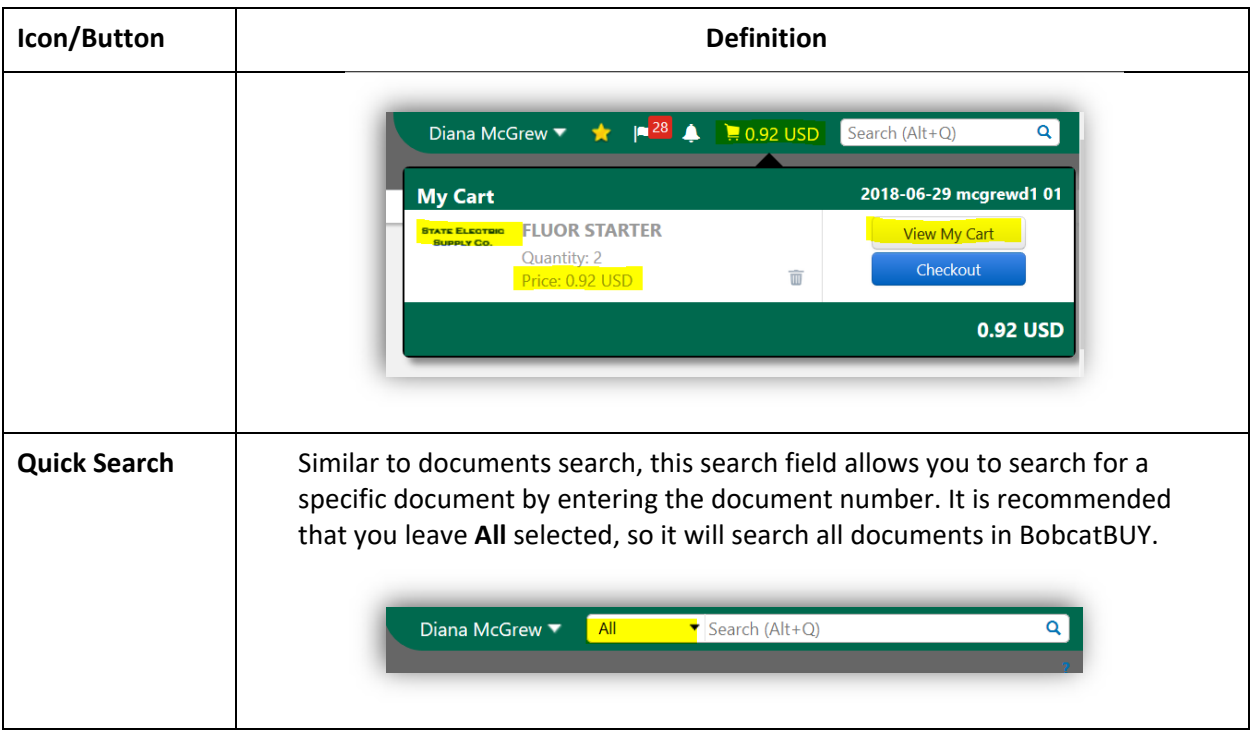

# **SETUP USER PROFILE**

In BobcatBUY, you may setup your default user settings within your user profile to save time when you are shopping. Specifying defaults for the following user settings is a real time-saver:

- Custom Field and Accounting Code Defaults your frequently used account numbers
- Default Addresses your campus address where your purchases will be delivered
- Cart Assignees your requester/approver depending on your user role
	- 1. In the top right ribbon, click to select your **Name** and click **View My Profile**.
	- 2. Verify your personal information (name, phone number, email, and organization) is correct. **NOTE:** This information is uploaded from OHIO's Human Resources system. If this information is incorrect, contact the Employee Service Center (ESC), 740‐593‐1636, or email uhr@ohio.edu.
	- 3. Click to select **Default User Settings** (on the left).

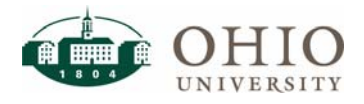

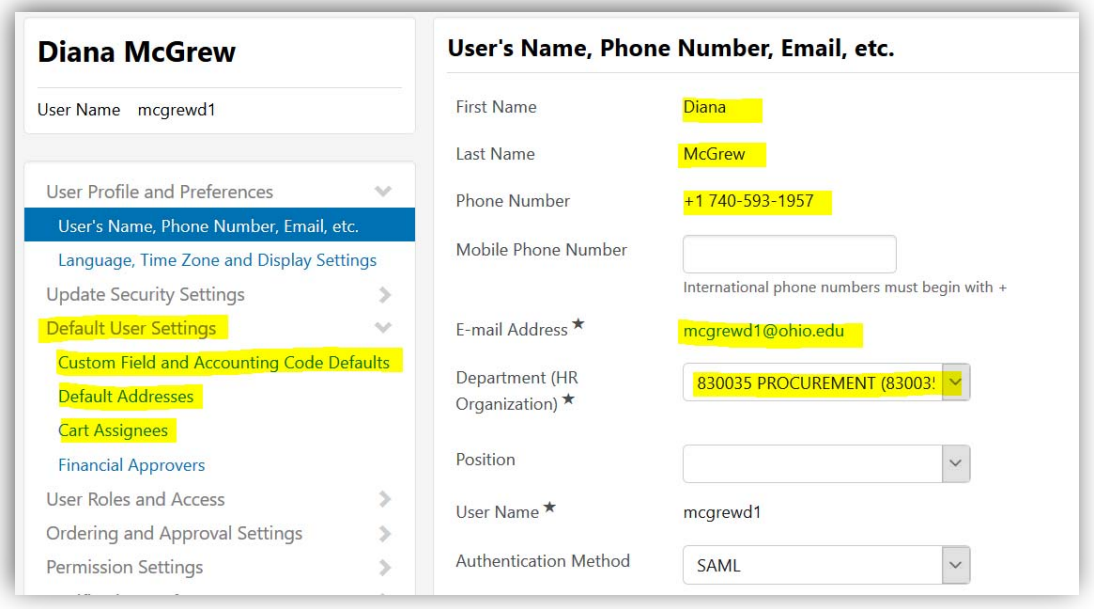

## **Default Shipping Address**

You may setup your default campus addresses to specify where you want your purchases to be delivered. You may setup several addresses to choose from or one address as your default. To add an address, you must select from the master list of OHIO addresses. You may customize the nicknames for your selected addresses. You may also add a name to the Attention line; fill in the department, and the floor/room/suite line. Alternatively, you may leave them blank and fill them in when you are shopping.

- 1. In the top right ribbon, click to select your **Name** and click **View My Profile**.
- 2. Click to select **Default User Settings** (on the left).
- 3. Click **Default Addresses**.
- 4. Click the **Select Addresses for Profile** button.
- 5. In the *Nickname/Address* field, enter your **building's name** and click **Search**. **NOTE:** In BobcatBUY, there are currently 250 approved campus addresses to choose from. Addresses are only available in BobcatBUY, if they have been approved by University Planning.

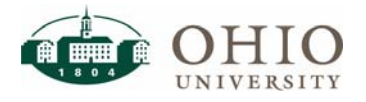

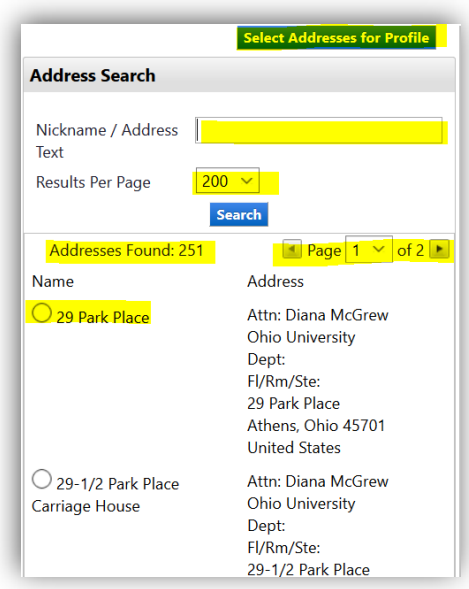

- 6. Click the **radio button** next to your building's name.
- 7. Enter the following:

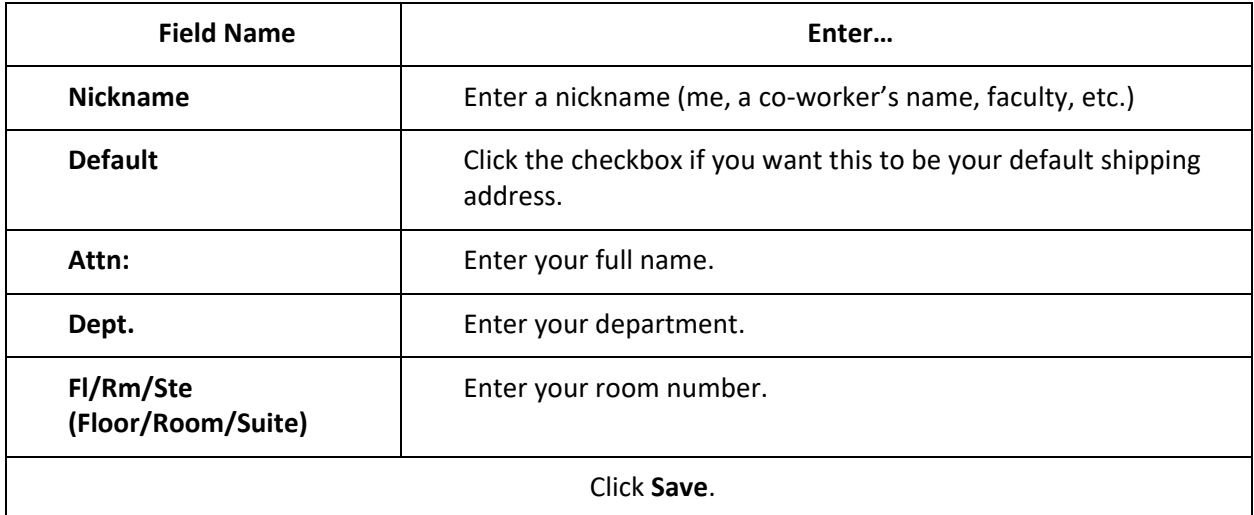

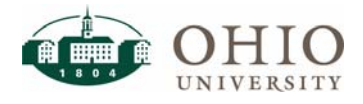

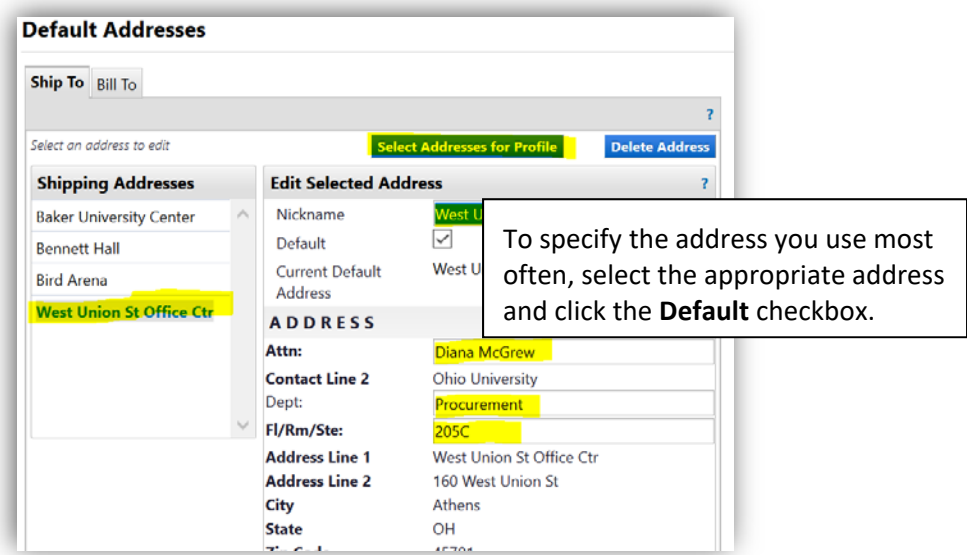

8. When you have finished creating your list of addresses, they will display on the left. Your default address will display in bold.

**NOTE:** If you ever need to remove an address from your list of shipping addresses, you may return to *Default Addresses* and click the **building** that you would like to remove, and click the **Delete Address** button.

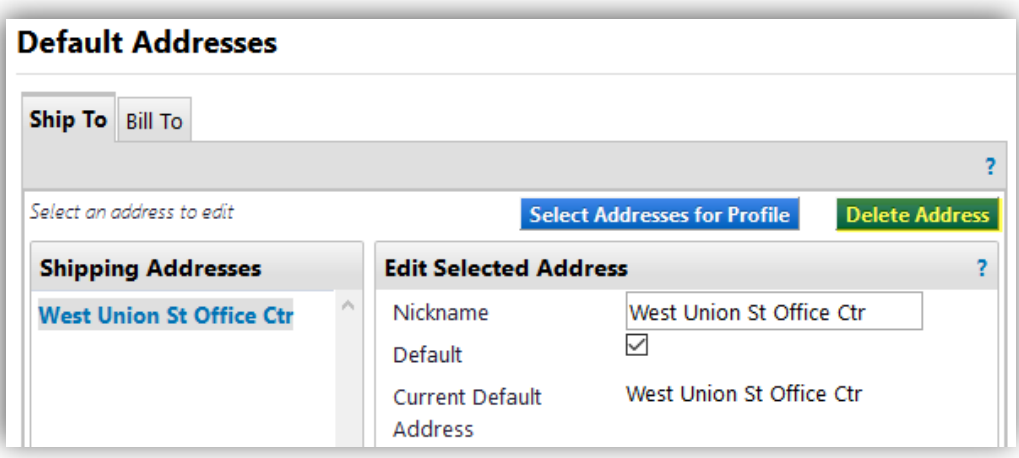

### **Default Cart Assignee**

In BobcatBUY, if you have the shopper user role, you may create a cart and shop for items; however, you must assign your cart to your planning unit's authorized requester. To save time, you may specify a default cart assignee so that when you assign your cart, it will automatically route to your requester via BobcatBUY's workflow.

- 1. In the top right ribbon, click to select your **Name** and click **View My Profile**.
- 2. Click to select **Cart Assignees** (on the left).

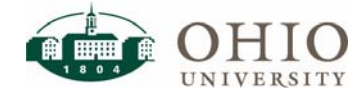

3. Click the **Add Assignee** button.

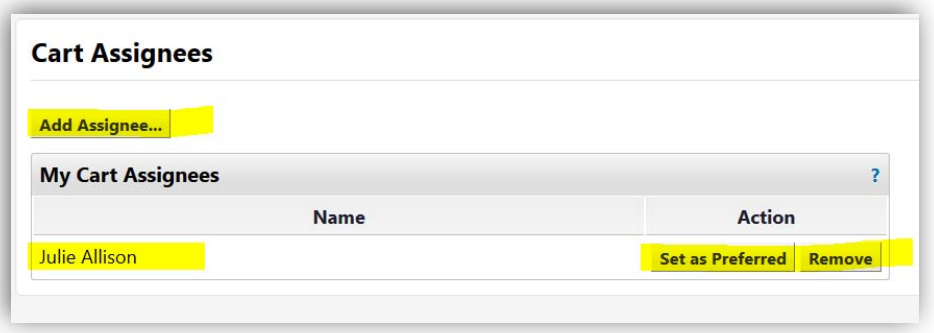

**ATTN: IF YOU DO NOT KNOW WHO YOUR REQUESTER/APPROVER IS, ASK YOUR SUPERVISOR, YOUR DEPARTMENT'S FINANCIAL MANAGER, OR YOUR PLANNING UNIT'S CFAO. THIS IS ALSO THE PERSON WHO CAN PROVIDE YOU WITH THE APPROPRIATE ACCOUNT NUMBER(S) TO CHARGE YOUR PURCHASES.** 

4. In the *Last Name* field, enter the person's **last name** and click **Search**.

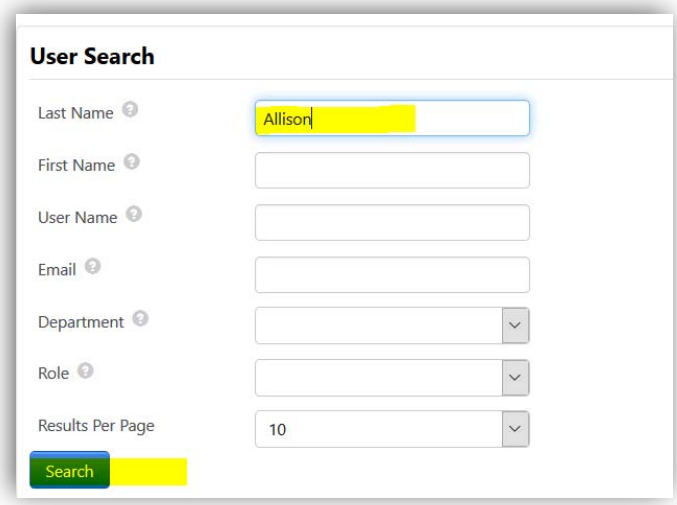

- 5. From the list of names that display, next to the appropriate person, click **Select**.
- 6. If you purchase items for multiple departments, you may search for additional assignees.

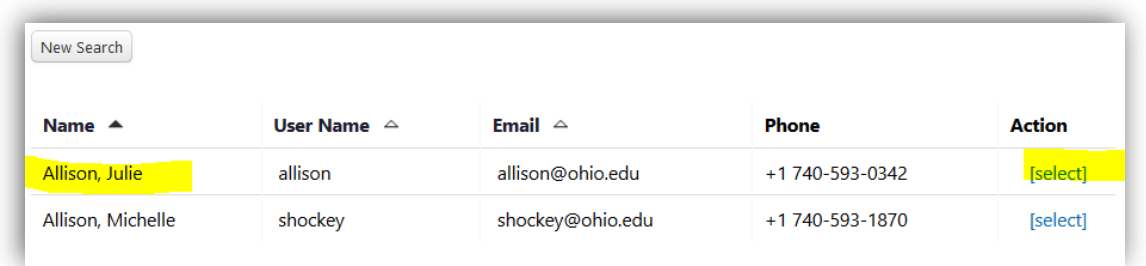

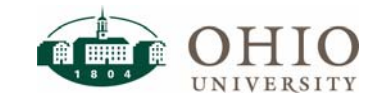

7. When you have finished creating your list of cart assignees, you may select one as your default. To specify your default cart assignee, next to the appropriate person, click the **Set as Preferred** button.

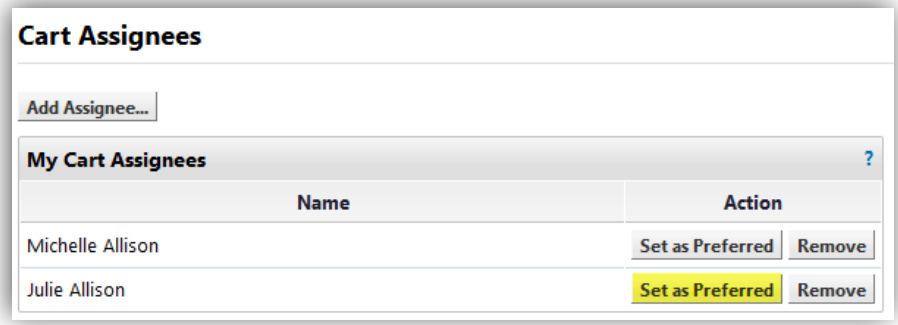

**NOTE:** If you ever need to remove someone from your list of cart assignees, you may return to *Cart Assignees* and click the **Remove** button next to the appropriate person's name.

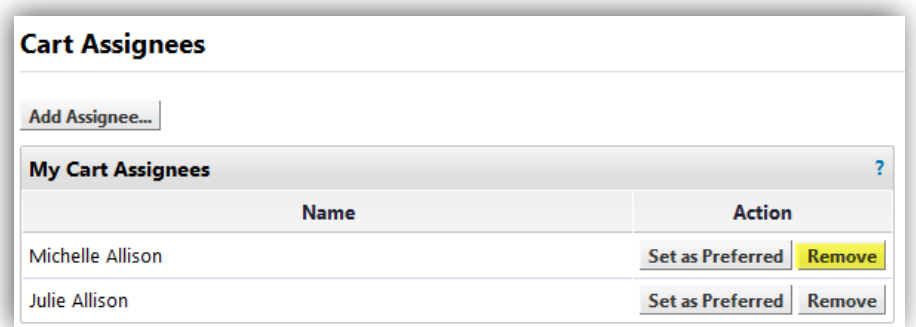

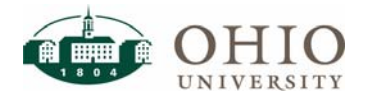

## **Default Accounting Code Favorites**

In BobcatBUY, every transaction requires an accounting string (cost center) to account for whose budget will pay for the purchase. If there is a specific account string that you use often, you may specify it as your default cost center. Alternatively, if you use several accounting strings, you may setup all of them without specifying a default. Then you may select the proper accounting string each time you make a purchase.

- 1. In the top right ribbon, click to select your **Name** and click **View My Profile**.
- 2. Click to select **Custom Field and Accounting Code Defaults** (on the left).
- 3. Click to select the **Code Favorites** tab.
- 4. Click the **Add** button.

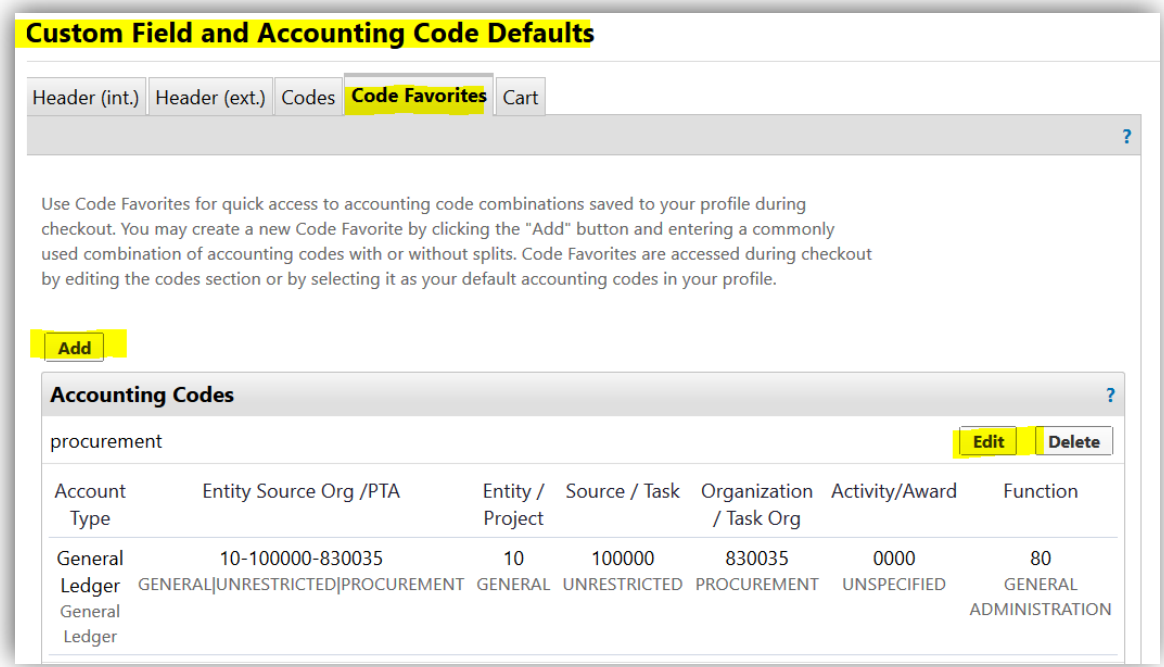

In BobcatBUY, there are two types of accounting strings: General Ledger and Grants. They each have their own structure and required fields. In the system, both accounting structures share the same fields. As a result, you will see a "/" in the field titles to indicate what that field will populate (Entity, Source, Org/PTA).

**ALWAYS CLICK SELECT FROM ALL VALUES WHEN ADDING YOUR ACCOUNT STRING.** 

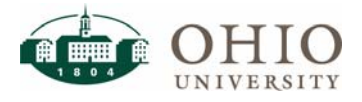

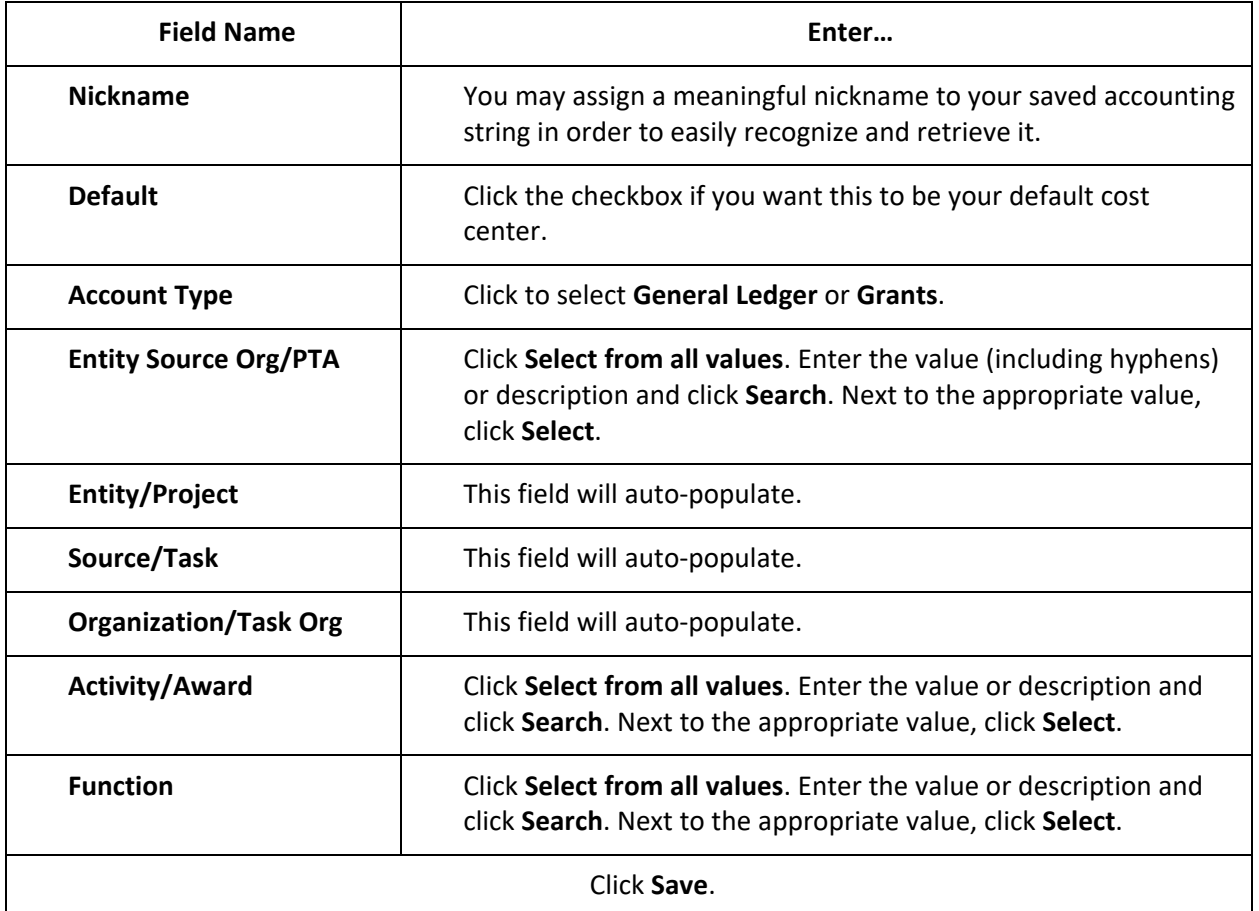

5. When you have finished creating your list of accounting codes, you may select one as your default. To specify your default cost center, for the appropriate account, click the **Edit** button, click to select the **Default** checkbox, and click **Save**.

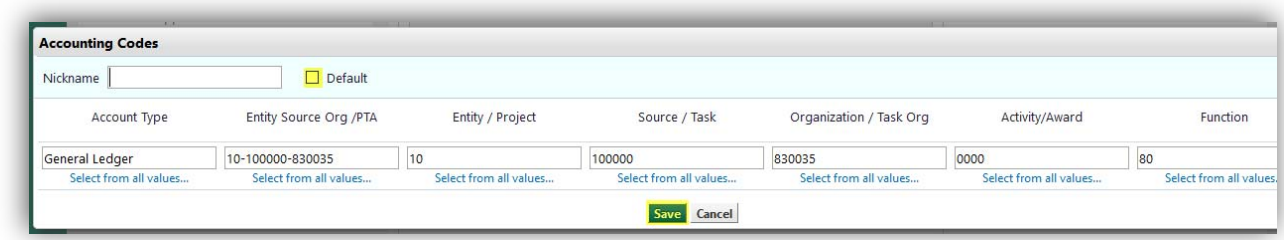

**NOTE:** If you ever need to remove an account from your list of accounting codes, you may return to *Custom Field and Accounting Code Defaults*, click the **Code Favorites** tab, and click the **Delete** button for the appropriate accounting string.

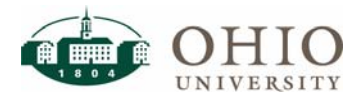

## **Accounting Code for Payment Requests**

In BobcatBUY, you must also setup accounting codes for Payment Requests. Payment Requests are stored a different module in BobcatBUY; however the process for adding them is the same.

- 1. In the top right ribbon, click to select your **Name** and click **View My Profile**.
- 2. Click to select **Custom Field and Accounting Code Defaults** (on the left).
- 3. Click to select the **Code Favorites** tab.
- 4. Scroll down. Under *Code Favorites for Check Requests & Invoices*, click the **Add** button.

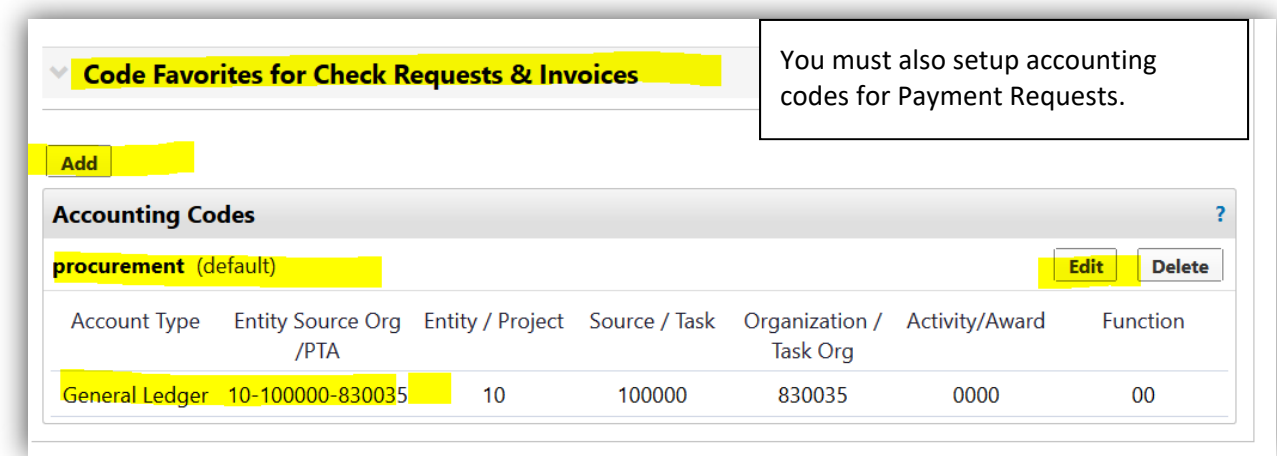

#### **ALWAYS CLICK SELECT FROM ALL VALUES WHEN ADDING YOUR ACCOUNT STRING.**

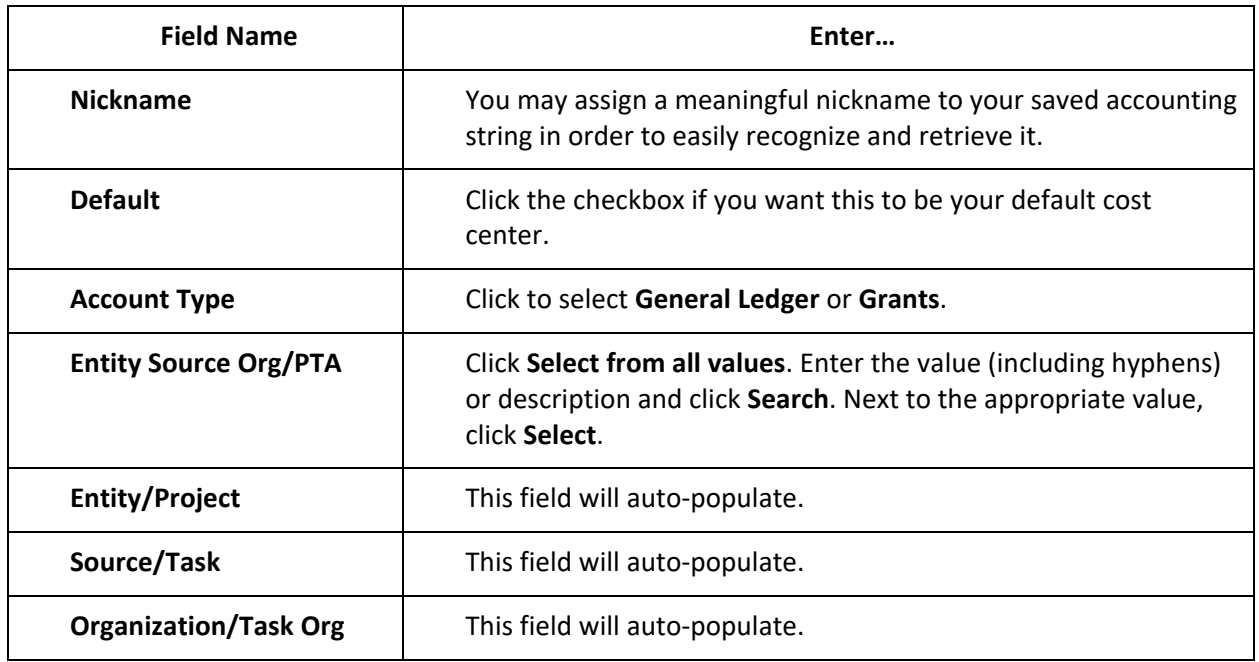

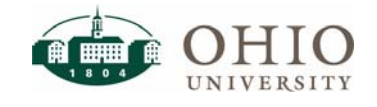

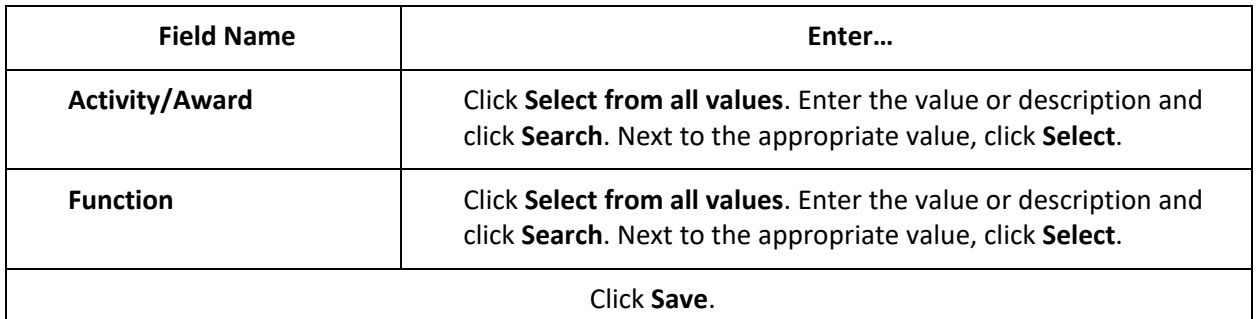

5. When you have finished creating your list of accounting codes for check requests and invoices, you may select one as your default. To specify your default cost center, for the appropriate account, click the **Edit** button. Click to select the **Default** checkbox and click **Save**.

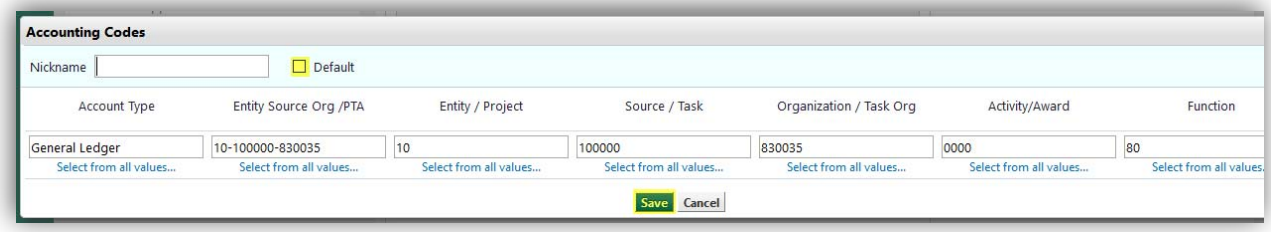

**NOTE:** If you ever need to remove an account from your list of accounting codes for check requests and invoices, you may return to *Custom Field and Accounting Code Defaults*, click the **Code Favorites** tab and scroll down. Under *Code Favorites for Check Requests & Invoices*, click the **Delete** button for the appropriate accounting string.

## **Notification Preferences**

BobcatBUY sends notifications (within the system and via email) to users as transactions move through workflow. You have the ability to turn the notifications off in your user profile. **WARNING**: It is highly recommended that you keep your notifications enabled.

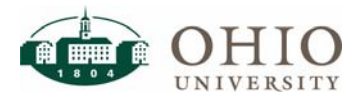

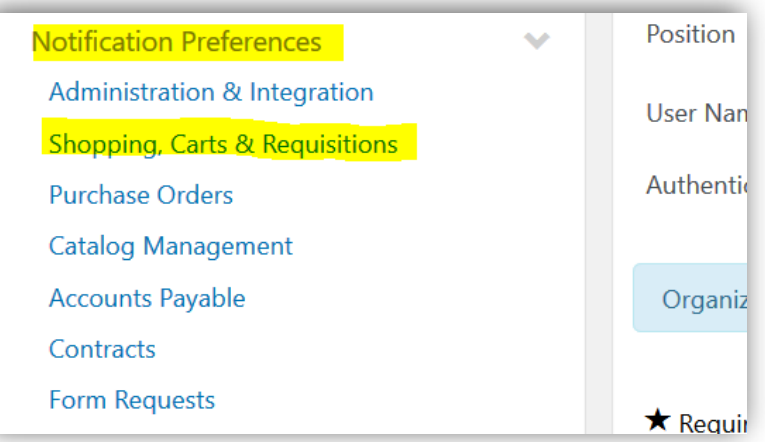

- 1. To change the notification settings, in the top right ribbon, click to select your **Name** and click **View My Profile**.
- 2. Click to select **Notification Preferences** (on the left).
- 3. When the list expands, click to select the area for which the notifications are being generated (**Shopping, Carts & Requisitions**).
- 4. Click **Edit Section**.

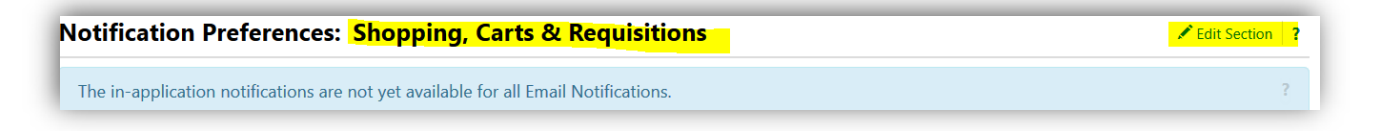

5. Click the radio button to change the setting. Use the drop down menu to override the default. The choices from the menu are: None, Email, Notification (in BobcatBUY), or Email and Notification.

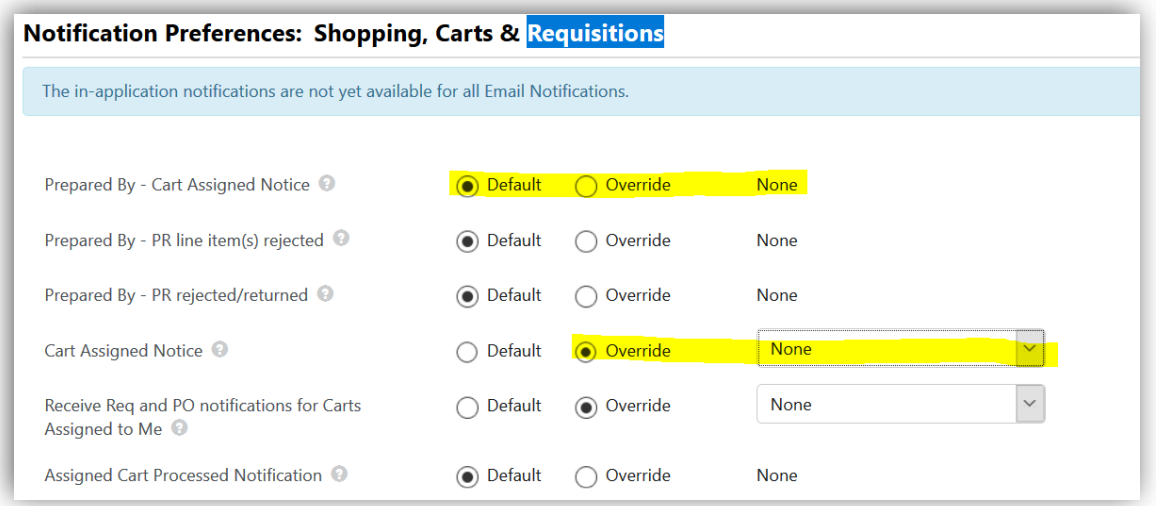

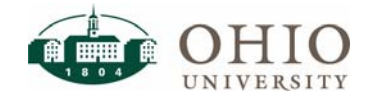

# **SHOP AND MANAGE CARTS**

#### **Create Cart**

In BobcatBUY, it is recommended that you create a new cart for each shopping event. **WARNING:** You may only have one supplier per cart.

1. In the left vertical ribbon, click the Cart icon, trace to *My Carts and Orders*, and click **View Carts**.

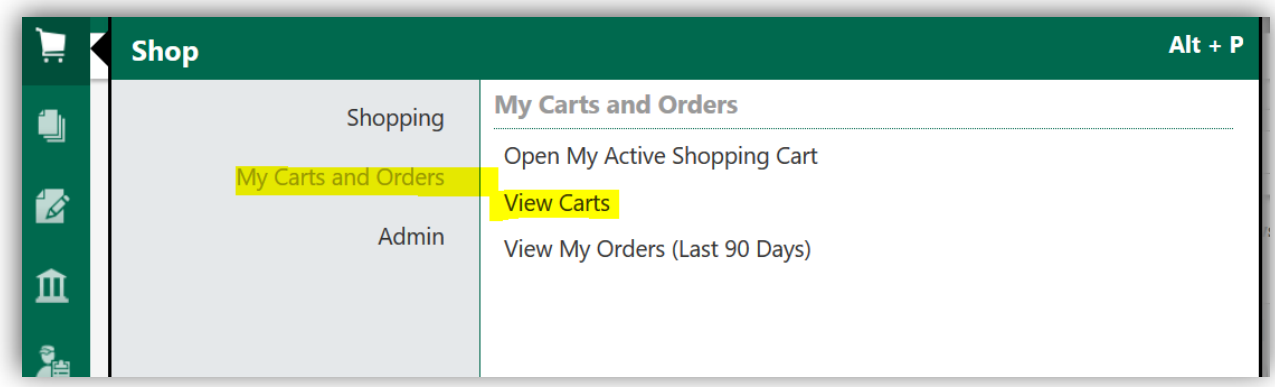

2. On the **Draft Carts** tab, click the **Create Cart** button.

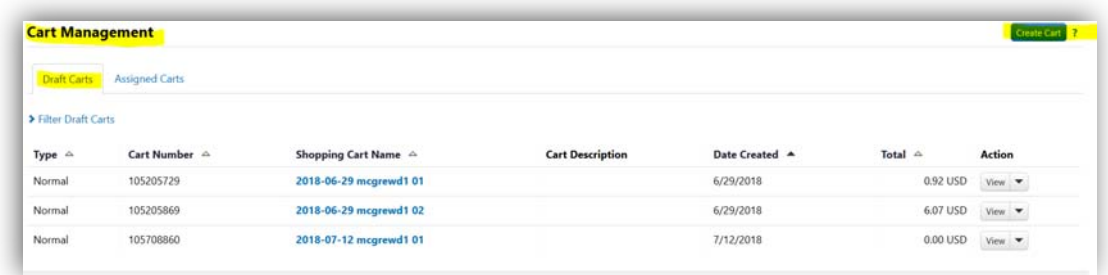

**ATTN: IN BOBCATBUY, ONLY ONE SUPPLIER IS PERMITTED PER CART.** 

- 3. When creating a cart, change the *Cart Name* to something meaningful to describe your shopping purpose/contents. This will allow you to easily identify it, when reviewing your list of carts. The (optional) *Description* has a limit of 250 characters.
- 4. If a cart needs to be expedited for a valid reason, click the **down arrow** and select **Urgent**.
- 5. Click **Save**.

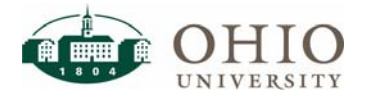

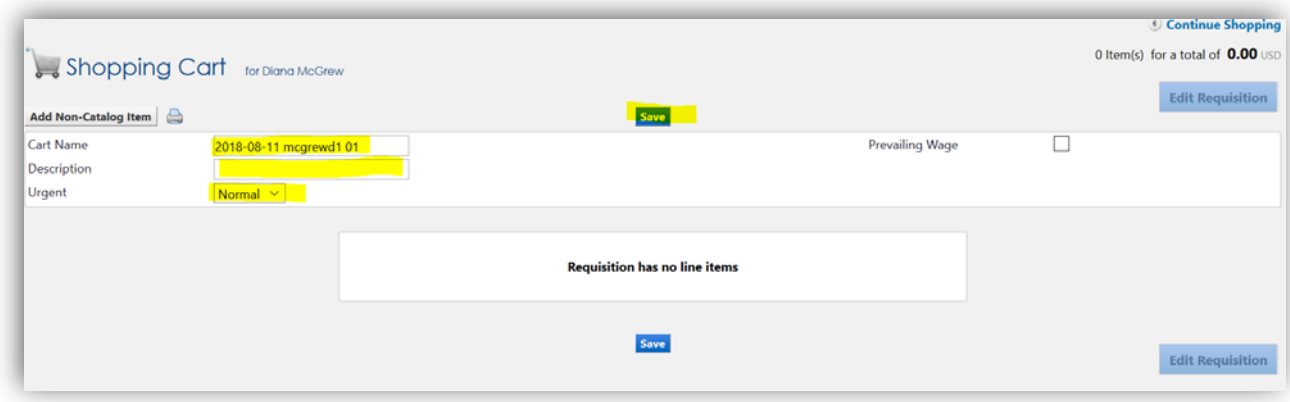

**NOTE:** When a cart becomes *active*, all items added from shopping will go into the active cart.

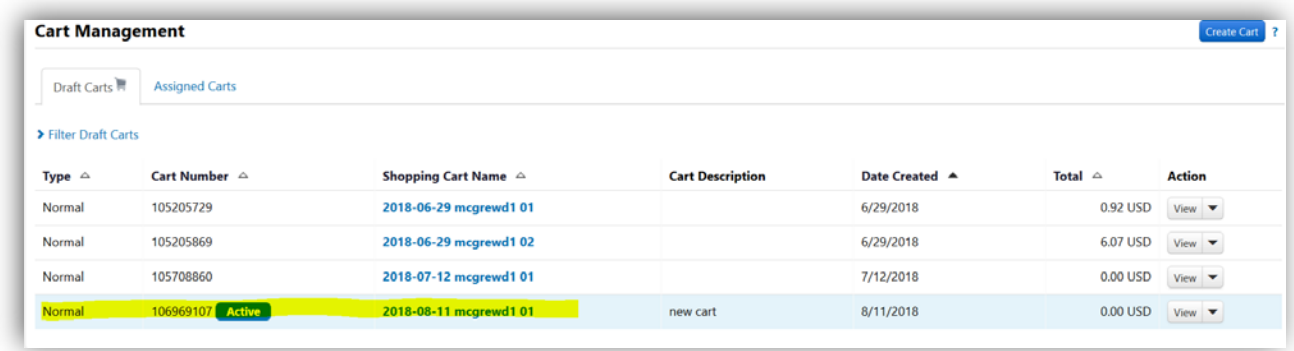

## **Example 1: Shop a Punch-out Catalog**

In BobcatBUY, a punch-out catalog leaves BobcatBUY and connects to the suppliers own catalog website. Each punch-out catalog's landing page will look a little bit different; each supplier designs and maintains their own website.

Most pages will contain similar information. Each website will welcome you as part of Ohio University. You will always see the top ribbon, identifying your screen as a BobcatBUY punch‐out. Each site will have fundamental on‐line shopping functions: a key word search feature to find the item (s) you are looking to buy, a cart to show you the items you have selected, and your order history.

The top ribbon will also display the amount of time you have to complete your shopping. **NOTE:** Each punch-out catalog allows 120 minutes of shopping time before the session ends. If you require additional time, you may add time by clicking the **Reset Session** button. If you would like to end your shopping event, you may click **Cancel Punchout**.

#### **WARNING: IF YOU HAVE ITEMS IN YOUR CART AND YOU CLICK CANCEL PUNCHOUT,**  THE ITEMS IN YOUR CART WILL NOT BE SAVED.

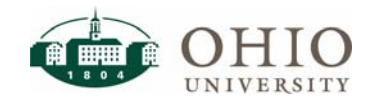

← Preferred Suppliers  $\overline{\mathbf{?}}$ 口 凬 昼 CDW<sub>C</sub> **Airgas DAIGGER ANIXGER SHOREIG Industrial Gas** Computer **Scientific Supplies Computer Cables Janitorial Supplies Books** Provider Accessories 凬 되 **GRAINGER CONSOLIDUS DIRECT DELL**  $\bigoplus$  Fisher<br> $\bigoplus$  Scientific **RESOURCE INC** Promotional Computer MRO Supplier (E&I/ **Scientific Supplies Computer Supplier** MRO Supplier (IUC) Products Accessories (E&I) IUC) 员 员 **STATE ELECTRIC**  $\mathcal{N}$ B8 1 **VWR** LOTH **SUPPLY Co. ALDRICH Scientific Supplies Scientific Supplies Furniture Supplier MRO Supplier Electrical Supplies Audio Video** 凬 凬 凬 凬 **STAPLES** FASTENAL HENRY SCHEIN® **Office DEPOT Medical Supplies MRO** Supplier Office Supplies **Office Supplies** 

From BobcatBUY's main page, click to select a **Catalog** icon.

![](_page_20_Picture_4.jpeg)

Some websites will identify OHIO's account representative and/or provide customer service contact information:

![](_page_20_Picture_6.jpeg)

![](_page_21_Picture_50.jpeg)

Most suppliers have their products categorized to make finding them easier. You may continue to drill down into the subcategories until you find the product(s) you are looking for.

![](_page_21_Picture_51.jpeg)

Product information will display, including item number, item description, price, photo, availability, product distinctions, and quantity. Product distinctions may highlight if a product is green, hazardous, or a best value. The product description should also include the number of pieces that are included in a quantity of "1."

1. When you find an item that you would like to purchase, in the *Quantity* field, enter the desired **Quantity** and click **Add to Cart**.

![](_page_21_Picture_7.jpeg)

![](_page_22_Picture_2.jpeg)

After you add an item to your cart, confirmation will display. Additionally, the cart icon will display the number of items in the cart as well as the cost.

![](_page_22_Picture_57.jpeg)

2. You may continue shopping, view your cart, or check out. When you have finished shopping, click the **Check Out** button.

![](_page_22_Picture_58.jpeg)

![](_page_22_Picture_7.jpeg)

3. When you click check out from the supplier's site, you will return to BobcatBUY and the item(s) will display in your *active* cart. To complete the catalog purchase, click **Edit Requisition**.

![](_page_23_Picture_56.jpeg)

Each section in the top green bar has a corresponding tab within the requisition. The ultimate goal is to see all green checkmarks ( $\checkmark$ ) across the top green bar before submitting your request. **NOTE:** Red explanation points (**!**) indicate there is an error in that section and/or additional information or action is required.

![](_page_23_Picture_57.jpeg)

![](_page_23_Picture_6.jpeg)

![](_page_24_Picture_88.jpeg)

![](_page_24_Picture_3.jpeg)

![](_page_25_Picture_126.jpeg)

# **Add Split (Header Level)**

A purchase may be split among more than one accounting code. It can be a combination of GL and/or Grants accounting codes. The split is by % only, but it can be a % of quantity or % of amount. By default, accounting codes are at the header level of the requisition. That means all lines within the requisition will use the same accounting code.

- 1. To split costs for all of the items in the cart, at the Cost Center (header level), click **Edit**.
- 2. Click **Add Split** to enter the second line. Continue to select add split if you have more than two accounts to charge. The sum of the percentages of all of the lines must equal 100%.
- 3. Click **Save**.

![](_page_25_Picture_8.jpeg)

![](_page_26_Picture_60.jpeg)

## **Add Split (Line Item Level)**

Accounting codes can be overridden at the line level. In the line detail of the requisition, you will see the notation *Accounting Codes (same as header)*. To modify this for the line item, click **Edit**.

![](_page_26_Picture_61.jpeg)

You may assign accounting codes at the line level just like at the header level. You may select from code favorites, select from all values, and add splits. If you select a different accounting code for a line item, the requisition will display *Values have been overridden for this line*.

![](_page_26_Picture_62.jpeg)

![](_page_26_Picture_8.jpeg)

![](_page_26_Picture_9.jpeg)

**Page 27** Finance and Administration/Purchasing

You can search by the code or by the description. Purchases are usually expenses so be sure that when searching you select an expense code. They usually start with a 7. When searching by description you may use a key word such as "supplies" to choose from a list of codes. When you find the code that best describes what you are buying, click **Select**.

![](_page_27_Picture_79.jpeg)

Object codes may be overridden at the line level too; however, you may only have one object code per line.

![](_page_27_Picture_80.jpeg)

![](_page_27_Picture_6.jpeg)

### **IT Questions**

The Office of Information Technology (OIT) no longer reviews every IT purchase as was done in the past. A series of questions were developed to identify high‐risk IT purchases, so they can be reviewed and approved prior to purchase. Primary areas of risk include:

- Software,
- Web Hosting
- Cloud Storage

The following questions are designed to determine the level of review needed. Sensitive data and offsite data storage trigger IT security reviews, while the final question determines if an accessibility review is warranted to see if the software meets ADA compliance.

![](_page_28_Picture_104.jpeg)

- 1. If you are purchasing software, web hosting, or cloud storage, you must answer "**Yes**" to the first question. Then answer the following three questions
- 2. If the answer to the first question is "**No**," there is no need to answer the remaining questions.
- 3. After answer the questions, click **Save**.

## **Compliance Questions**

Compliance questions were designed for the Affordability & Efficiency (A&E) mandate. If a non‐ preferred supplier is used for an expense category in which a preferred supplier is required, you must seek an exception. Click here to learn more about the A&E Exception Process.

![](_page_28_Picture_14.jpeg)

![](_page_29_Picture_93.jpeg)

- 1. If you are purchasing an item from a non‐preferred supplier, for an expense category in which a preferred supplier is required, you must answer "**Yes**" to the first question. **NOTE:** Answering "Yes" to the first question will trigger the approval review from you planning Unit's Chief Financial and Administrative Officer (CFAO).
- 2. Complete the additional fields to communicate the request for exception to the CFAO.
- 3. Due to a character limit, there are two fields for *Justification*. For auditing purposes, enter an official justification reason (for exception).
- 4. Click **Save**.

## **Uniform Guidance**

Uniform guidance for purchases using Federal Grant funds has recently changed. The micro‐ purchase limit of \$10,000 requires the aggregate purchase to be supported by three quotes up to the bid threshold of \$50,000.

![](_page_29_Picture_94.jpeg)

- 1. Answer the Uniform Guidance question. If you answer "Yes," the requisition will route to Grants Accounting for review regarding compliance with the micro‐purchase requirements.
- 2. Click **Save**.

![](_page_29_Picture_12.jpeg)

## **Approval Workflow**

Each of the questions (IT, Compliance, and Uniform Guidance) could trigger additional steps in BobcatBUY's workflow; however, the typical workflow only requires departmental approval. The validation steps ensure a valid accounting code was used.

![](_page_30_Picture_107.jpeg)

#### **Department Approval**

#### **Requesters**

- Requesters are assigned at the organization level.
- If the requisition is less than or equal to  $\left\langle \cdot \right\rangle$  \$1500, it routes to the Requester.
- The Requester reviews and approves the requisition.
- A Requester may self-approve a requisition up to \$1499.99.

#### **Approvers**

- Approvers are assigned at the organization level.
- **If the requisition is greater than or equal to (>)**  $$1500$ **, it routes to the Approver #1.**
- The Approver #1 reviews and approves the requisition.
- A requisition over \$10,000.00 must be reviewed and approved by the Approver #2.

## **Requisition History**

All changes, approvals, and actions are captured with user name and timestamp in the **History** tab of the requisition. Here, you may follow the requisition workflow from creation to approval.

![](_page_30_Picture_108.jpeg)

![](_page_30_Picture_19.jpeg)

## **Assign Cart or Submit Requisition**

- 1. After completing all of the necessary information, on the requisition, verify there are green checkmarks  $(\checkmark)$  across the top green bar.
- 2. If you are a shopper (user role), click **Assign Cart** to assign your cart to your authorized requester. **NOTE:** If your request is less than \$1500, once your requester submits (approves) your request, it is sent directly to the supplier as a PO.
- 3. If you are a requester (user role), click **Submit Requisition**.

![](_page_31_Picture_74.jpeg)

- The shopper assigns the completed shopping cart to the requester for review.
- The requester submits the cart, which becomes a requisition.

Once a requisition is assigned/submitted, a confirmation will display. It will include the Requisition Number.

![](_page_31_Picture_75.jpeg)

![](_page_31_Picture_11.jpeg)

## **Requisition Status**

You may also view recent activity under **(Your) Name** in the right top ribbon.

![](_page_32_Picture_67.jpeg)

The requisition will display the status of where it is in the process. Pending status means it is still being reviewed in workflow. The workflow step is identified along with the person's name to which the requisition is assigned.

## **Withdraw Requisition**

If for some reason the requisition needs to be called back from processing, the originator of the requisition may withdraw the requisition.

![](_page_32_Picture_68.jpeg)

1. To withdraw the requisition, on the requisition under *Available Actions*, click **Withdraw Entire Requisition** and click **Go**. The status now shows the requisition as withdrawn. The requisition will return to the originator's cart.

![](_page_32_Picture_10.jpeg)

![](_page_33_Picture_70.jpeg)

### **Remove Selected Items**

Within the cart functionality, there are other actions available that are useful when managing your cart.

- 1. If you have items to delete, click the checkbox located to the right of the item to select it.
- 2. In the *For Selected Line Items* field, click **Remove Selected Items** and click **Go**.
- 3. If you want to select all items, click the checkbox at the top of the section where all items are located. In the *For Selected Line Items* field, click **Remove Selected Items** and click **Go**.

![](_page_33_Picture_71.jpeg)

Another useful action is if you want to move an item to another cart. Select the item(s) to move and choose the action **Move to Another Cart** and click **Go**.

![](_page_33_Picture_10.jpeg)

![](_page_34_Picture_87.jpeg)

To save time, you can copy an existing item from a requisition to a draft cart. For example, if you want to purchase the item again. From the existing requisition, select the item(s) to copy and choose the action **Add to Draft Cart or Pending Req/PO** and click **Go**.

![](_page_34_Picture_4.jpeg)

When a requisitions is processed successfully, a PO is created and the requisition status changes to complete. The PO number is referenced on the requisition. Likewise, the requisition is referenced on the PO and each will link to the other document.

![](_page_34_Picture_88.jpeg)

**NOTE:** All of the information regarding managing carts is applicable to all carts, regardless of the form used to create the purchase.

## **Example 2: Non-Catalog Requisition with Supplier Setup**

A non‐catalog item may be used when an item is not available through one of OHIO's preferred supplier catalogs.

1. From BobcatBUY's main page, click the **Non‐catalog Item** link.

![](_page_34_Picture_89.jpeg)

2. You may select the supplier from the supplier search. If the supplier you wish to purchase from is not setup, in the *Enter Supplier* field, enter **NOT AVAILABLE**. This will trigger the

![](_page_34_Picture_13.jpeg)

requisition to route to Purchasing's Supplier Management to be setup. The proper supporting documentation (Supplier/Payee Information Form and W9) for supplier setup must be uploaded to the requisition as an *attachment*.

![](_page_35_Picture_48.jpeg)

- 3. Additionally, a quote from the supplier must accompany the non‐catalog form as an *attachment*.
- 4. Complete the form with the information from the quote. **NOTE:** Create a separate line item for each line item on the quote.

![](_page_35_Picture_6.jpeg)

![](_page_36_Picture_37.jpeg)

5. Select a *Commodity Code* that best defines the item you are purchasing. Similar to the the object code, the commodity code is another way that purchases are categorized and analyzed.

![](_page_36_Picture_38.jpeg)

![](_page_36_Picture_5.jpeg)

- 6. When you have finished completing the form, click **Save and Close**. The information will be saved to your active cart. You must review the cart just like the catalog requisition and verify there are.
- 7. To complete the Non‐catalog Item purchase, click **Edit Requisition**.

![](_page_37_Picture_86.jpeg)

Each section in the top green bar has a corresponding tab within the requisition. The ultimate goal is to see all green checkmarks ( $\checkmark$ ) across the top green bar before submitting your request. **NOTE:** Red explanation points (**!**) indicate there is an error in that section and/or additional information or action is required.

![](_page_37_Picture_87.jpeg)

![](_page_37_Picture_88.jpeg)

![](_page_37_Picture_8.jpeg)

![](_page_38_Picture_170.jpeg)

# **Add Split (Header Level)**

A purchase may be split among more than one accounting code. It can be a combination of GL and/or Grants accounting codes. The split is by % only, but it can be a % of quantity or % of amount. By default, accounting codes are at the header level of the requisition. That means all lines within the requisition will use the same accounting code.

- 1. To split costs for all of the items in the cart, at the Cost Center (header level), click **Edit**.
- 2. Click **Add Split** to enter the second line. Continue to select add split if you have more than two accounts to charge. The sum of the percentages for all the lines must equal 100%.
- 3. Click **Save**.

![](_page_38_Picture_8.jpeg)

![](_page_39_Picture_73.jpeg)

# **Add Split (Line Item Level)**

Accounting codes can be overridden at the line level. In the line detail of the requisition, you will see the notation *Accounting Codes (same as header)*. To modify this for the line item, click **Edit**.

![](_page_39_Picture_74.jpeg)

You may assign accounting codes at the line level just like at the header level. You may select from code favorites, select from all values, and add splits. If you select a different accounting code for a line item, the requisition will display *Values have been overridden for this line*.

![](_page_39_Picture_75.jpeg)

![](_page_39_Picture_76.jpeg)

![](_page_39_Picture_9.jpeg)

![](_page_40_Picture_147.jpeg)

### **Attachments**

On the summary tab of the draft requisition, in the middle section, you will find sections for adding attachments, and answering questions have been developed to determine if additional OHIO review is needed in certain situations.

You may upload attachments for both internal and external use. Internal attachments are for review within the University. Unsigned contracts, supporting documentation, and approval communications are among the types of documents typically uploaded as an internal attachment. External attachments are attachments that will be sent to the supplier when the PO is created. Fully executed agreements and quotes are the primary documents typically uploaded as external attachments.

![](_page_40_Picture_148.jpeg)

1. To add an attachment, click **Add Attachment**.

![](_page_40_Picture_8.jpeg)

- 2. You may browse your computer files to upload a file as either internal or external. **NOTE:** PDF is the recommended file format for attachments. The maximum file size is 9.54 MB.
- 3. Once you have selected the PDF file, verify it is fully uploaded and click **Save Changes**.

![](_page_41_Picture_89.jpeg)

**NOTE:** You may change a file attachment from external to internal or vice versa by **right‐clicking** on the attachment and selecting **Move to internal/external documents**.

## **IT Questions**

The Office of Information Technology (OIT) no longer reviews every IT purchase as was done in the past. A series of questions were developed to identify high-risk IT purchases, so they can be reviewed and approved prior to purchase. Primary areas of risk include:

- Software,
- Web Hosting
- Cloud Storage

The following questions are designed to determine the level of review needed. Sensitive data and offsite data storage trigger IT security reviews, while the final question determines if an accessibility review is warranted to see if the software meets ADA compliance.

![](_page_41_Picture_12.jpeg)

![](_page_42_Picture_75.jpeg)

- 1. If you are purchasing software, web hosting, or cloud storage, you must answer "**Yes**" to the first question. Then answer the following three questions
- 2. If the answer to the first question is "**No**," there is no need to answer the remaining questions.
- 3. After answer the questions, click **Save**.

## **Compliance Questions**

Compliance questions were designed for the Affordability & Efficiency (A&E) mandate. If a non‐ preferred supplier is used for an expense category in which a preferred supplier is required, you must seek an exception. Click here to learn more about the A&E Exception Process.

![](_page_42_Picture_76.jpeg)

1. If you are purchasing an item from a non‐preferred supplier, for an expense category in which a preferred supplier is required, you must answer "**Yes**" to the first question.

![](_page_42_Picture_10.jpeg)

**NOTE:** Answering "Yes" to the first question will trigger the approval review from you planning Unit's Chief Financial and Administrative Officer (CFAO).

- 2. Complete the additional fields to communicate the request for exception to the CFAO.
- 3. Due to a character limit, there are two fields for *Justification*. For auditing purposes, enter an official justification reason (for exception).
- 4. Click **Save**.

### **Uniform Guidance**

Uniform guidance for purchases using Federal Grant funds has recently changed. The micro‐ purchase limit of \$10,000 requires the aggregate purchase to be supported by three quotes up to the bid threshold of \$50,000.

![](_page_43_Picture_133.jpeg)

- 1. Answer the Uniform Guidance question. If you answer "Yes," the requisition will route to Grants Accounting for review regarding compliance with the micro‐purchase requirements.
- 2. Click **Save**.

## **Assign Cart or Submit Requisition**

- 1. After completing all of the necessary information, on the requisition, verify there are green checkmarks  $(\checkmark)$  across the top green bar.
- 2. If you are a shopper (user role), click **Assign Cart** to assign your cart to your authorized requester. **NOTE:** If your request is less than \$1500, once your requester submits (approves) your request, it is sent directly to the supplier as a PO.
- 3. If you are a requester (user role), click **Submit Requisition**.

When the request is assigned/submitted, click the **View Approvals** tab. A new step will display in the workflow showing the request will route to Supplier Management for supplier setup.

![](_page_43_Picture_16.jpeg)

![](_page_44_Picture_53.jpeg)

### **Comments**

Comments allow you to communicate with other BobcatBUY users involved in the requisition process. Comments are visible to everyone throughout the purchasing process. To ensure the intended recipient receives the comment, you may select them as an email recipient. The recipient will receive an email notification including a link to the comment.

1. To view comments, click the **Comments** tab.

![](_page_44_Picture_6.jpeg)

![](_page_44_Picture_7.jpeg)

2. You may view comments for each document type or click to select **All**.

![](_page_45_Picture_3.jpeg)

3. To add a comment, click the **Add Comment** button.

![](_page_45_Picture_77.jpeg)

- 4. If a person has taken action on the requisition, their name will automatically display. If you would like to send the comment to a specific person, click the checkbox next to the appropriate person's name. You may also click the **Add an Email Recipient** link and search by name. **NOTE:** The recipient must be an active BobcatBUY user.
- 5. Enter your comment text. **NOTE:** The comment field is limited to 1000 characters.

![](_page_45_Picture_8.jpeg)

- 6. To attach a file to your comment, click **Browse**. Navigate to where the file is saved and click to select the appropriate file. PDF is the recommended file format for attachments. The attachment will be added as an internal attachment.
- 7. Click **Add Comment**.

# **SUPPLIER SEARCH**

There are two ways to search for a supplier in BobcatBUY. The first option will only show active suppliers; the other will show both active and inactive suppliers.

1. To see active suppliers, from the main page, in the *Browse* section under *Shop Everything*, click **Suppliers**. This search will return an alphabetical listing of all active suppliers.

![](_page_46_Picture_90.jpeg)

2. You can look through multiple pages to find the desired supplier, or you may **Click to expand Search for Supplier Filter**.

![](_page_46_Picture_91.jpeg)

3. In the filter, enter any portion of the suppliers name and it will return the results that match your search criteria. Example: Enter "Depot" and click **Search**.

![](_page_46_Picture_11.jpeg)

![](_page_47_Picture_56.jpeg)

4. The second way to search for a supplier is using the Supplier icon. In the left vertical ribbon, click the **Supplier** icon, trace to *Manage Suppliers*, and click **Search for a Supplier**.

![](_page_47_Picture_57.jpeg)

5. In the *Search* field, enter any portion of the suppliers name and it will return the results that match your search criteria. Example: Enter "Office Depot" and click **Go**.

![](_page_47_Picture_58.jpeg)

**NOTE:** There are 21 suppliers that match Office Depot. On the left, the display indicates there is 1 active supplier and 20 inactive suppliers. The active supplier is displayed with a green check mark. Suppliers are deactivated when they become invalid.

![](_page_47_Picture_8.jpeg)

![](_page_48_Picture_72.jpeg)

## **DOCUMENT SEARCH**

All transactions within BobcatBUY are assigned a document number. There are two ways to search for a document number:

- 1. In the left vertical ribbon, click the **Documents** icon, enter the *document number,* and click **Search**.
- 2. To search using other criteria, from the main page, in the *Go to* section click **Advanced Search**. Advanced search will allow you to search by a particular document type. Each document type has different search parameters.

![](_page_48_Picture_73.jpeg)

3. For requisitions, some common search parameters include: supplier, date, and the user that either prepared the requisition or approved it. Additionally, there are several date parameters to choose from or you may select a specific date or date range.

![](_page_48_Picture_9.jpeg)

![](_page_49_Picture_35.jpeg)

4. Selected the desired search parameters and click **Search**.

![](_page_49_Picture_36.jpeg)

BobcatBUY will display a list of documents that match your search criteria. The number of results as well as the number of pages will display. You may drill‐down to the individual document to view the details. You may edit your search or start a new search.

![](_page_49_Picture_37.jpeg)

![](_page_49_Picture_7.jpeg)